## **Office of Health Facilities** Application for Intermediate Care Facilities for Individuals with Intellectual Disabilities

Reference Guide for New Applicants

[Let's begin!](#page-1-0)

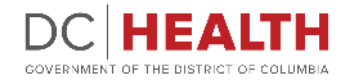

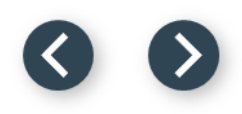

#### <span id="page-1-0"></span>**Log In to the platform**

 $\sum_{i=1}^{n}$ 

#### Enter your username and password.

**TIP:** If you don't have an account click the

**2** Click the Log In button.

**Create New Account** link.

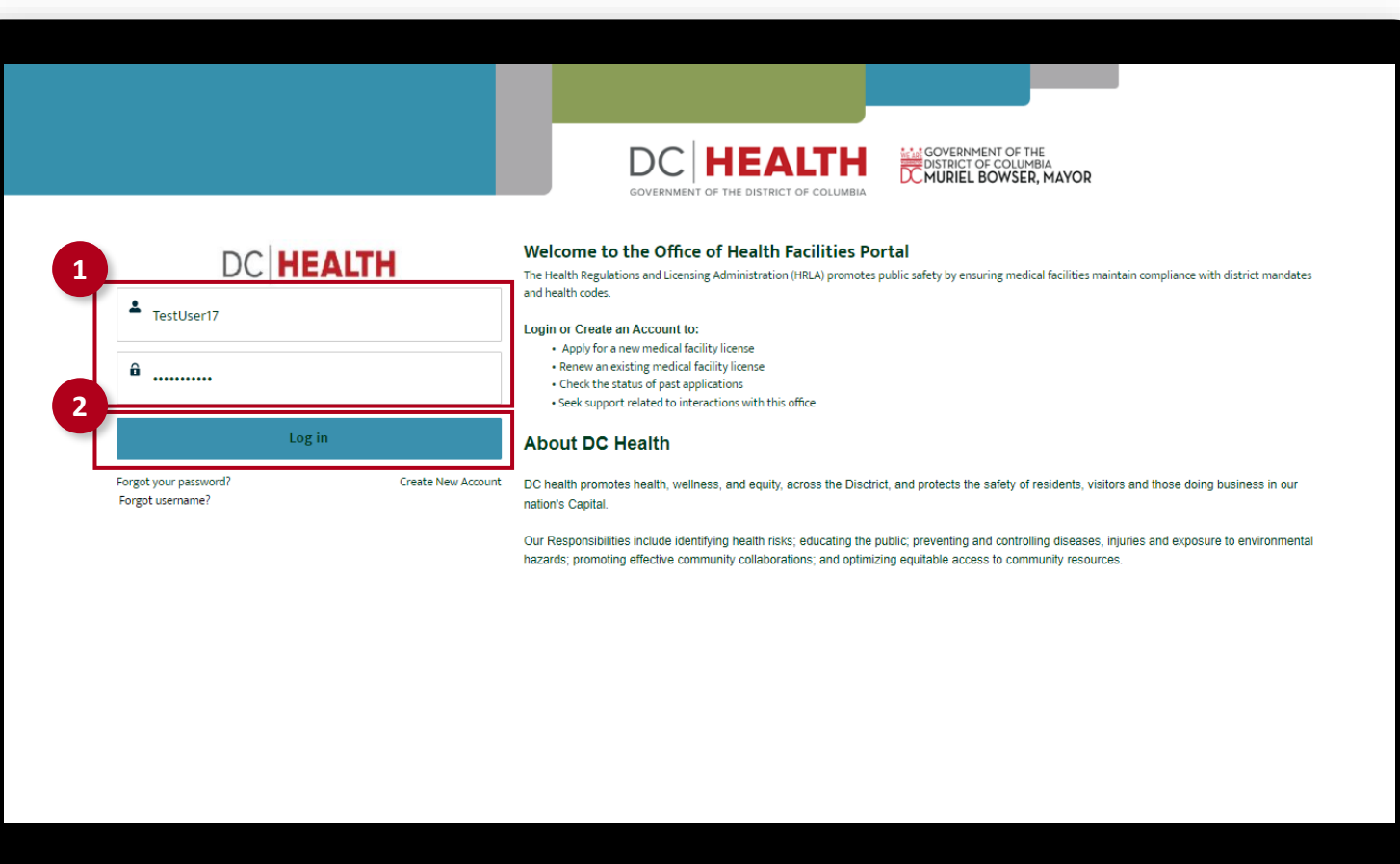

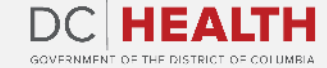

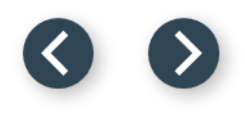

#### **Navigate to the New Application screen**

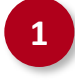

**1** Once you Log in to the Office of Facilities Portal, click the New Application tab.

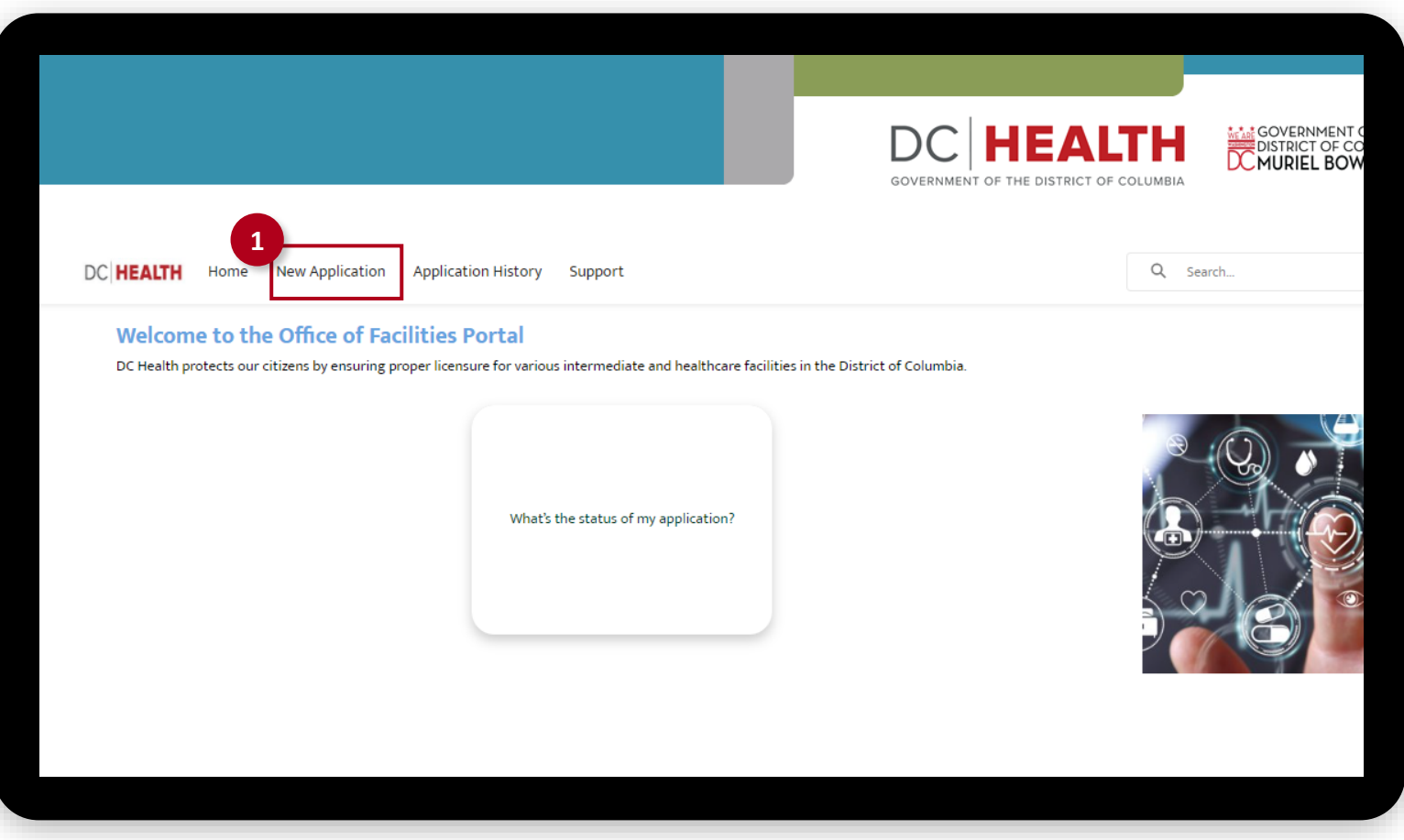

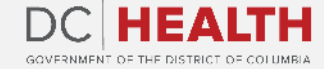

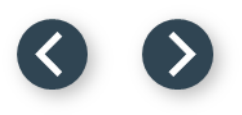

#### **Select the Facilities New Application**

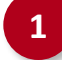

**1** Select the Intermediate Care Facilities for Individuals with Intellectual Disabilities option from the list.

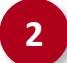

**2** Click the **Next** button.

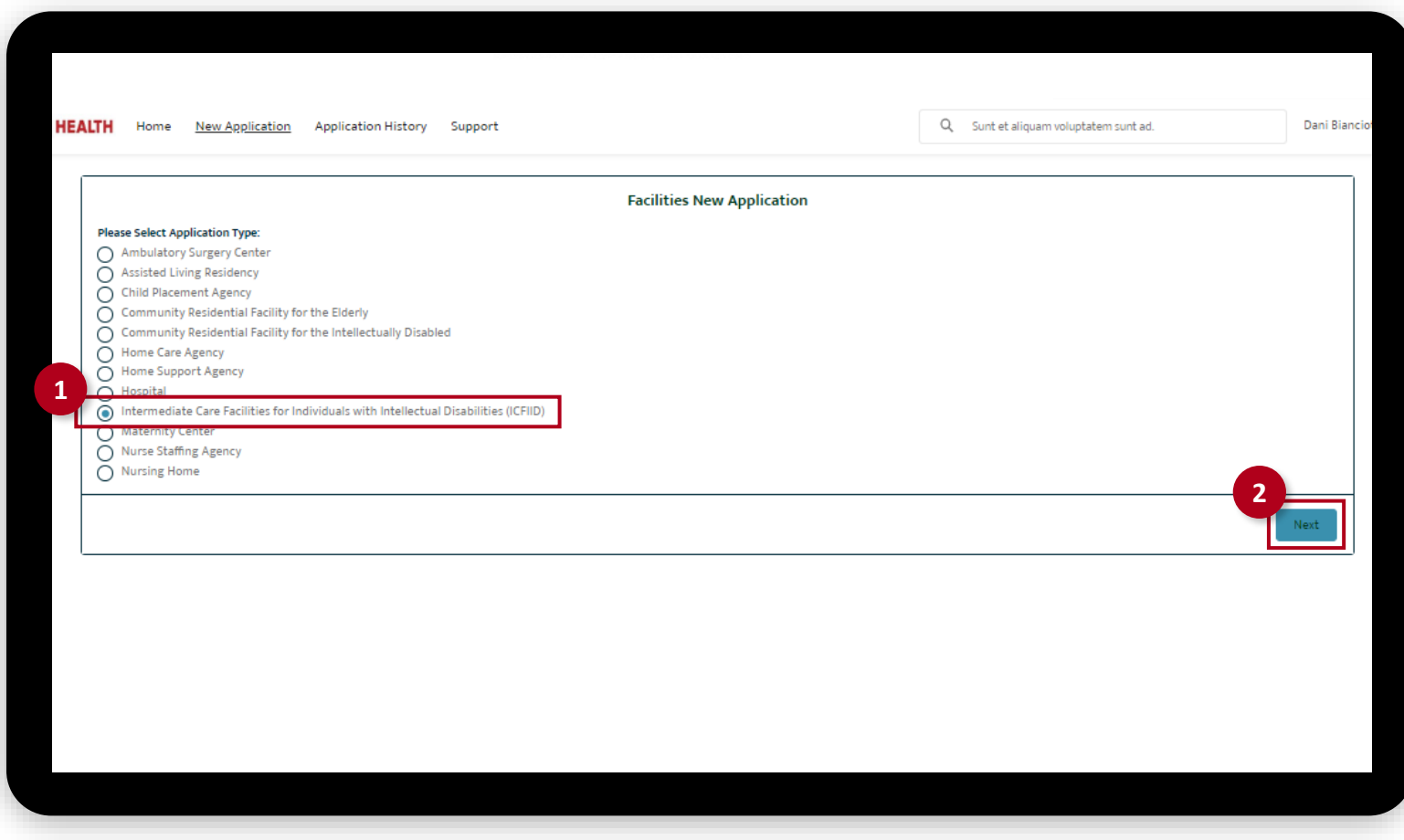

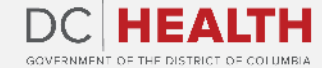

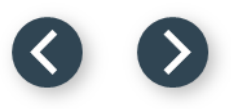

### **Select the Application Sub Type**

 Select the Initial option from the drop-down list.

Click the Next button. **2**

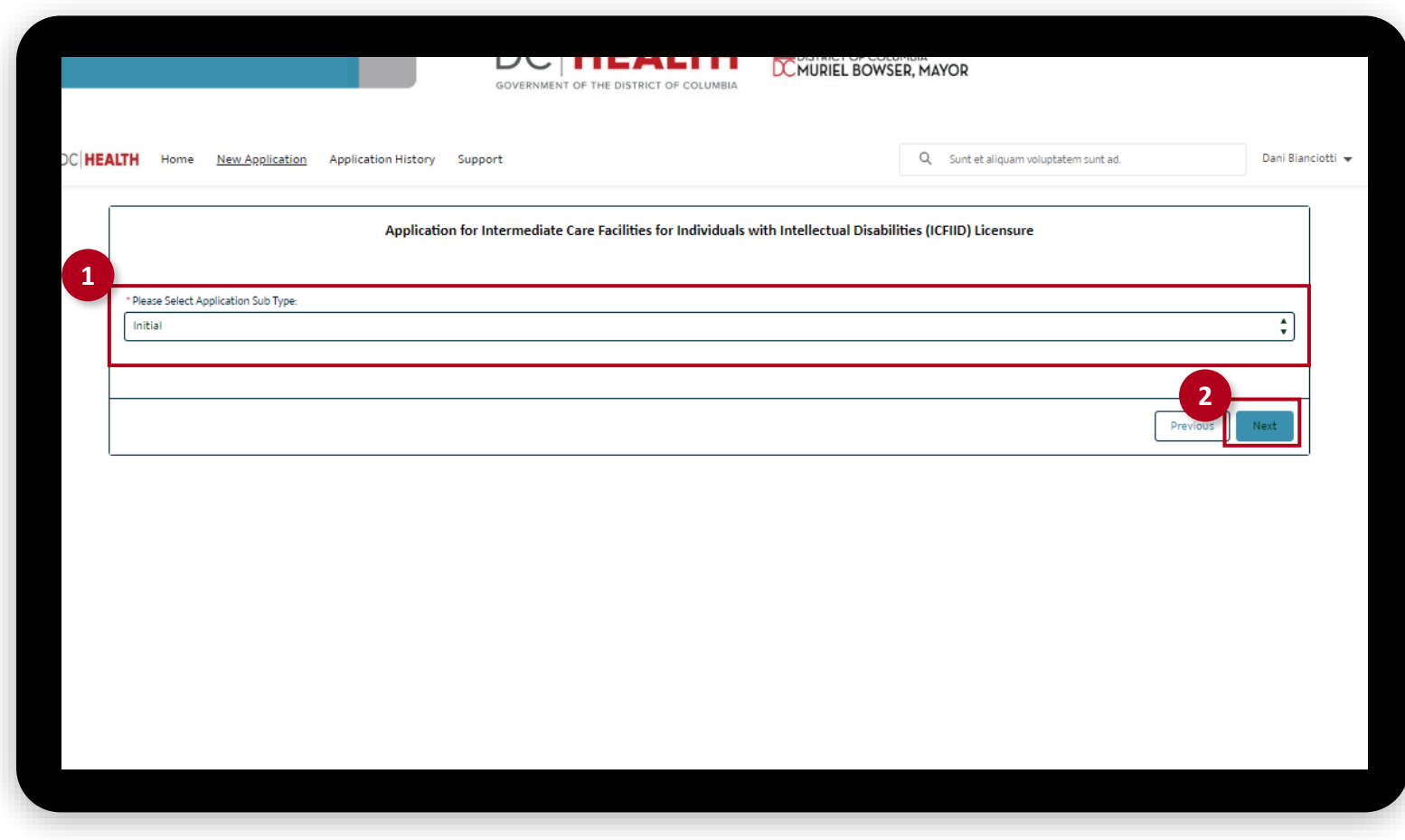

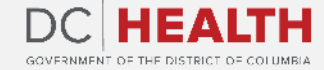

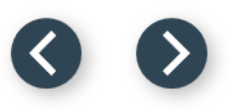

#### **Accept Disclosure**

Read the Disclosure text.

Click the **Next** button.

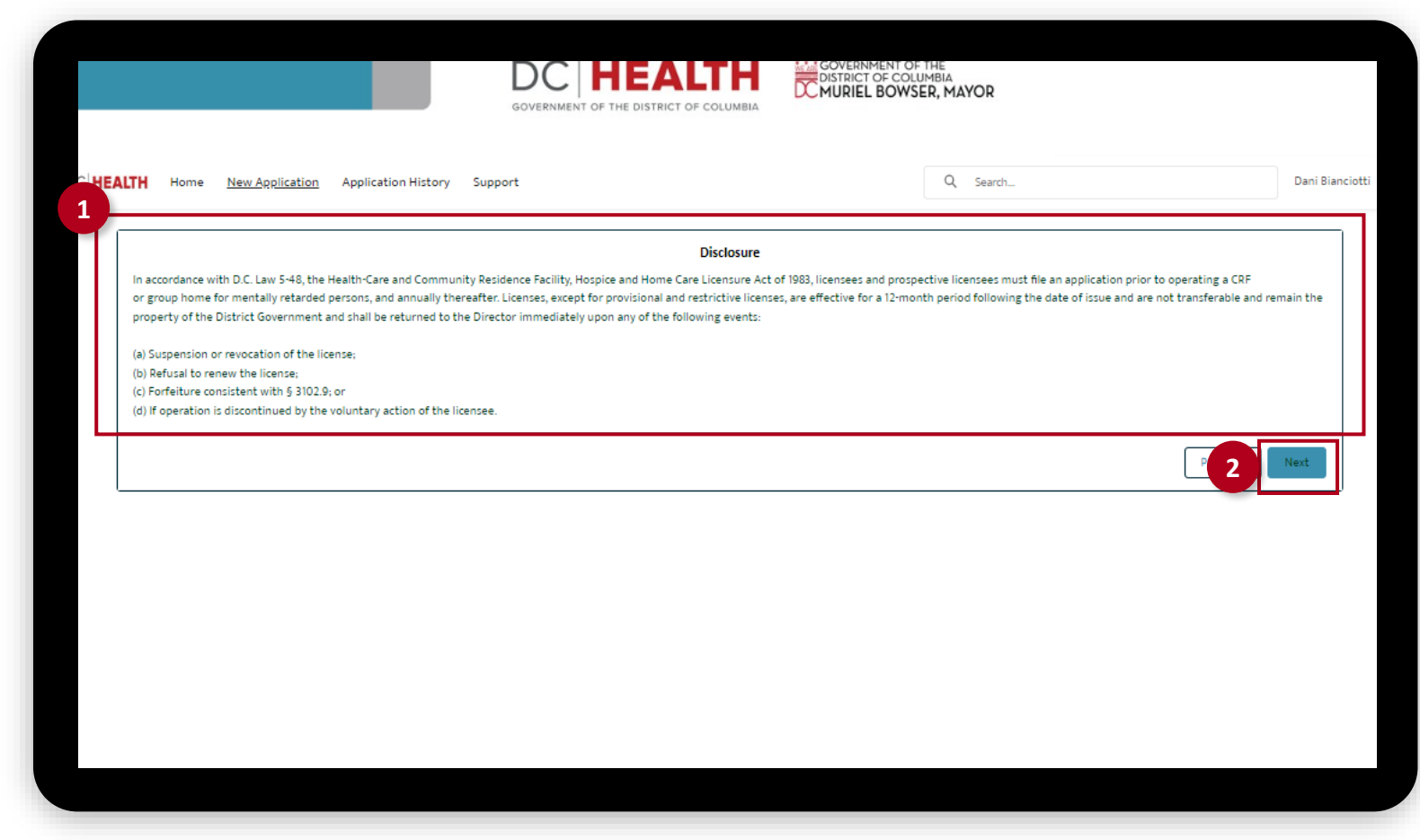

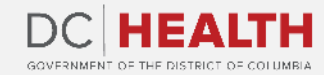

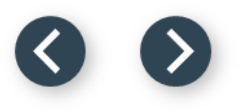

### **Fill out the Facility Information**

Fill out all the required fields.

**2** Click the Save & Next button.

**TIP:** If needed, select the **Mailing Address (if different from Street Address)** check box.

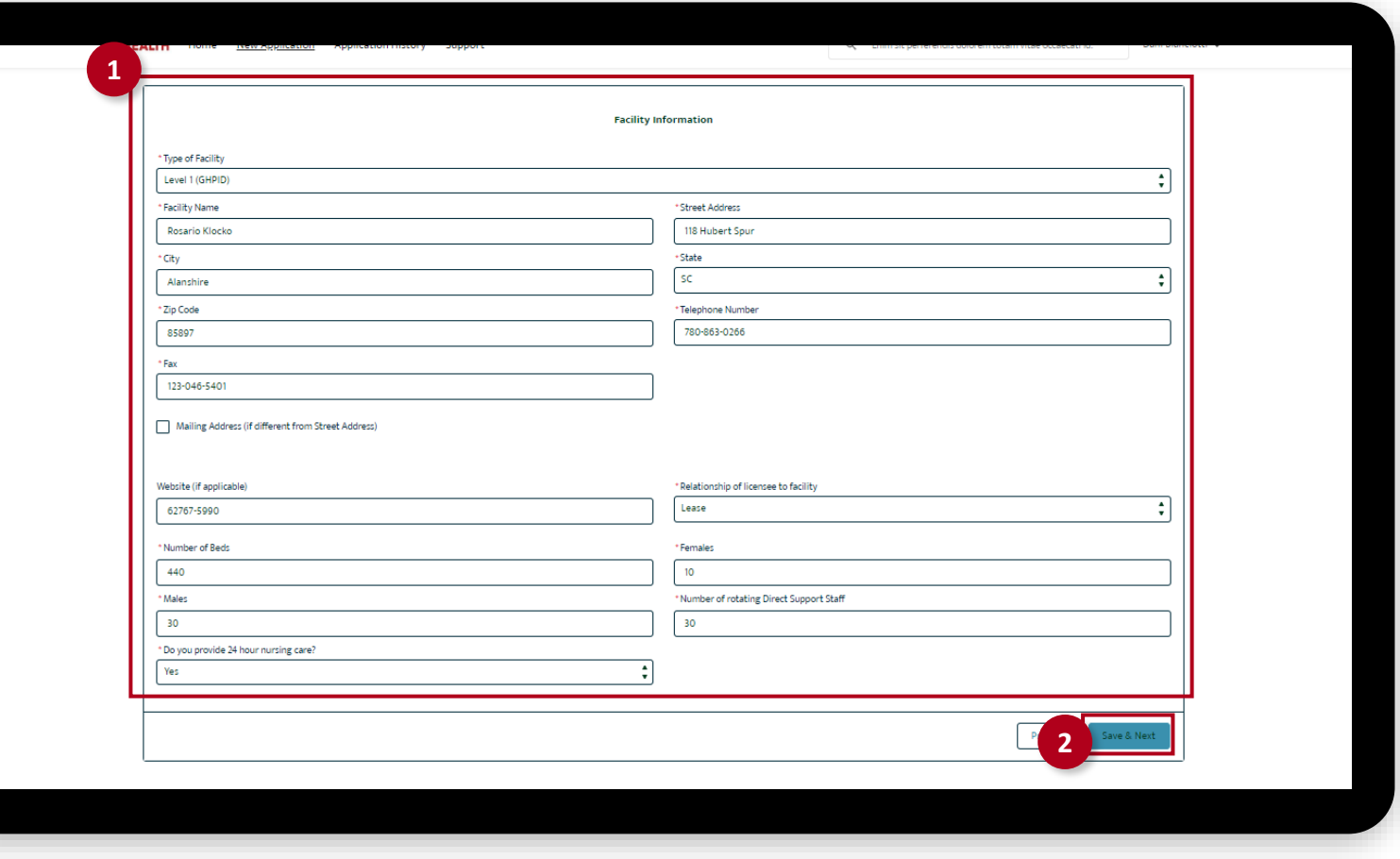

*The fields marked with \* are mandatory and must be filled out to continue.* 

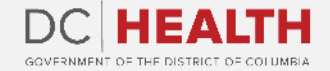

 $\sum_{i=1}^{n}$ 

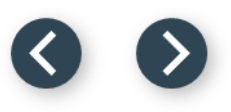

#### **Fill out the Licensee Information**

The licensee is the legal entity who has the ultimate responsibility and authority for the conduct of the facility.

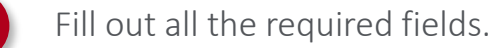

**2** Click the Save & Next button.

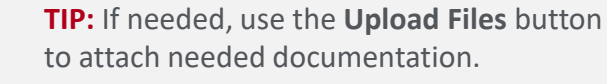

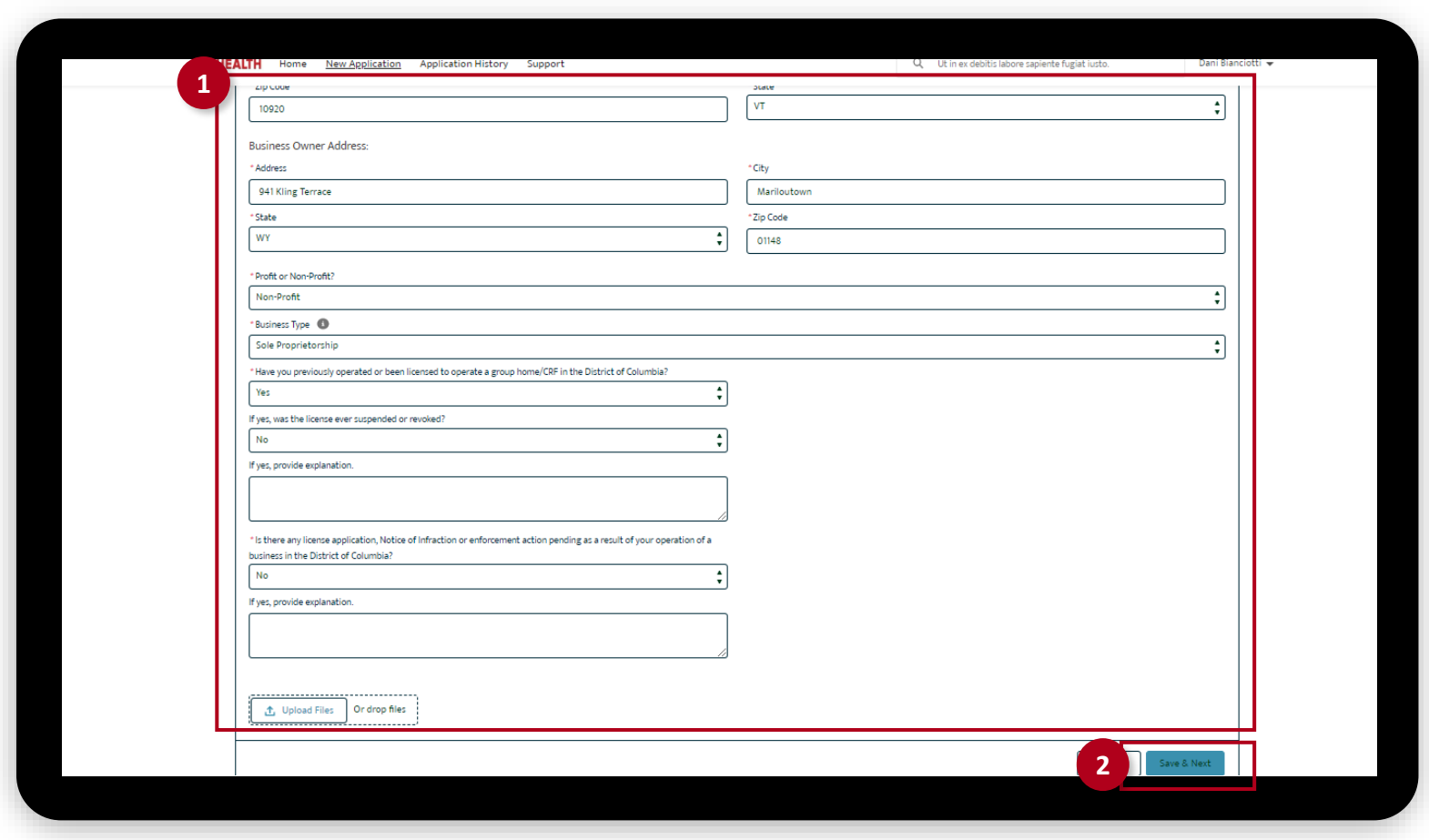

*The fields marked with \* are mandatory and must be filled out to continue.* 

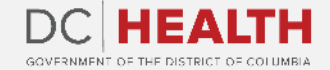

 $\sum_{i=1}^{n}$ 

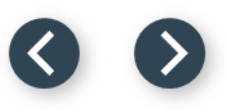

### **Fill out the Principals/Officers Information**

Fill out all the required fields.

**2** Click the Save & Next button.

**TIP:** If needed, select the **Add more Principal/Officers?** check box and complete the fields with the required information.

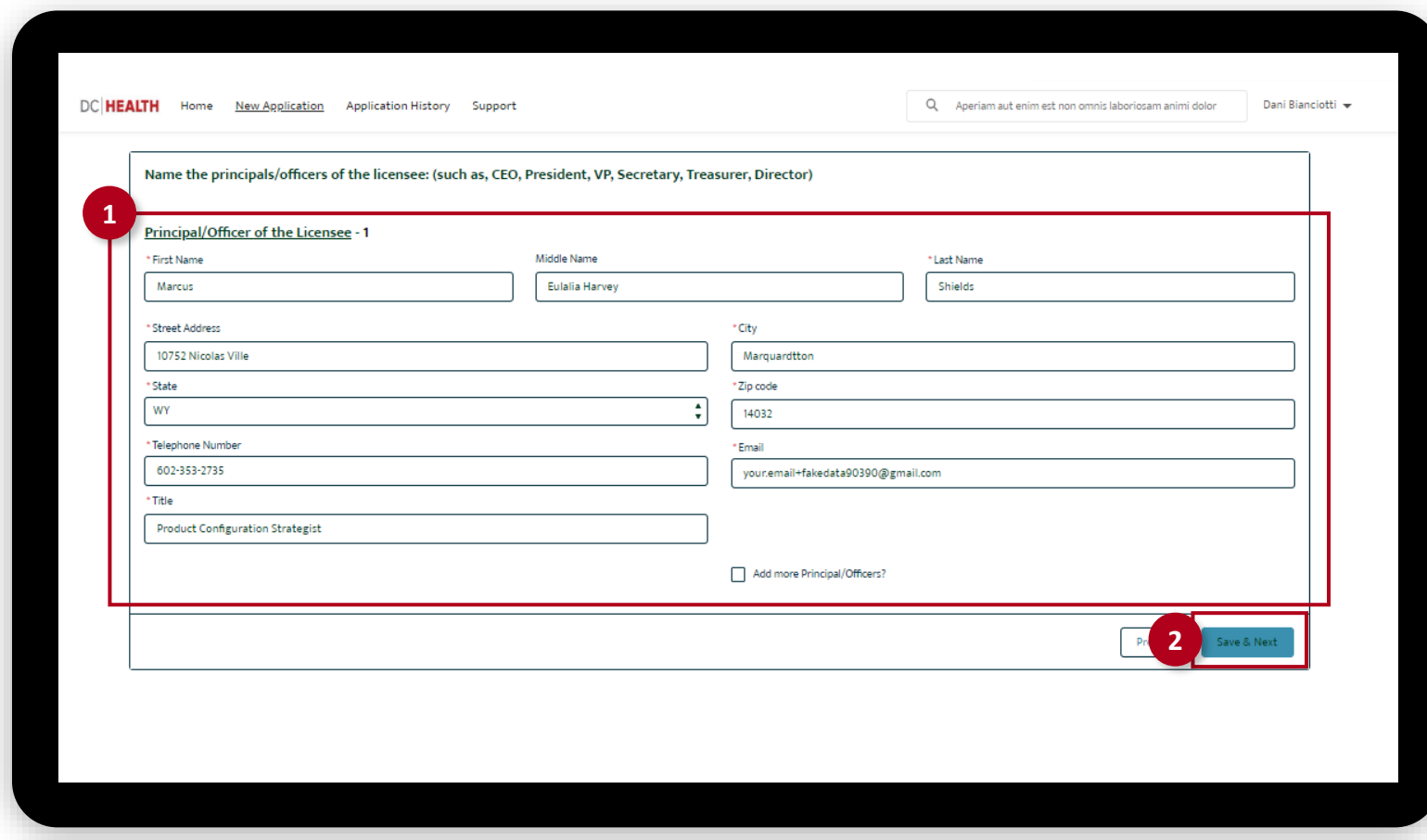

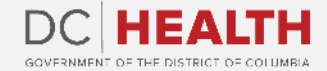

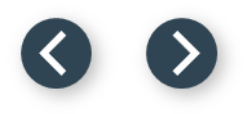

#### **Fill out the Facility Staffing Information**

Fill out all the required fields.

**2** Click the Save & Next button.

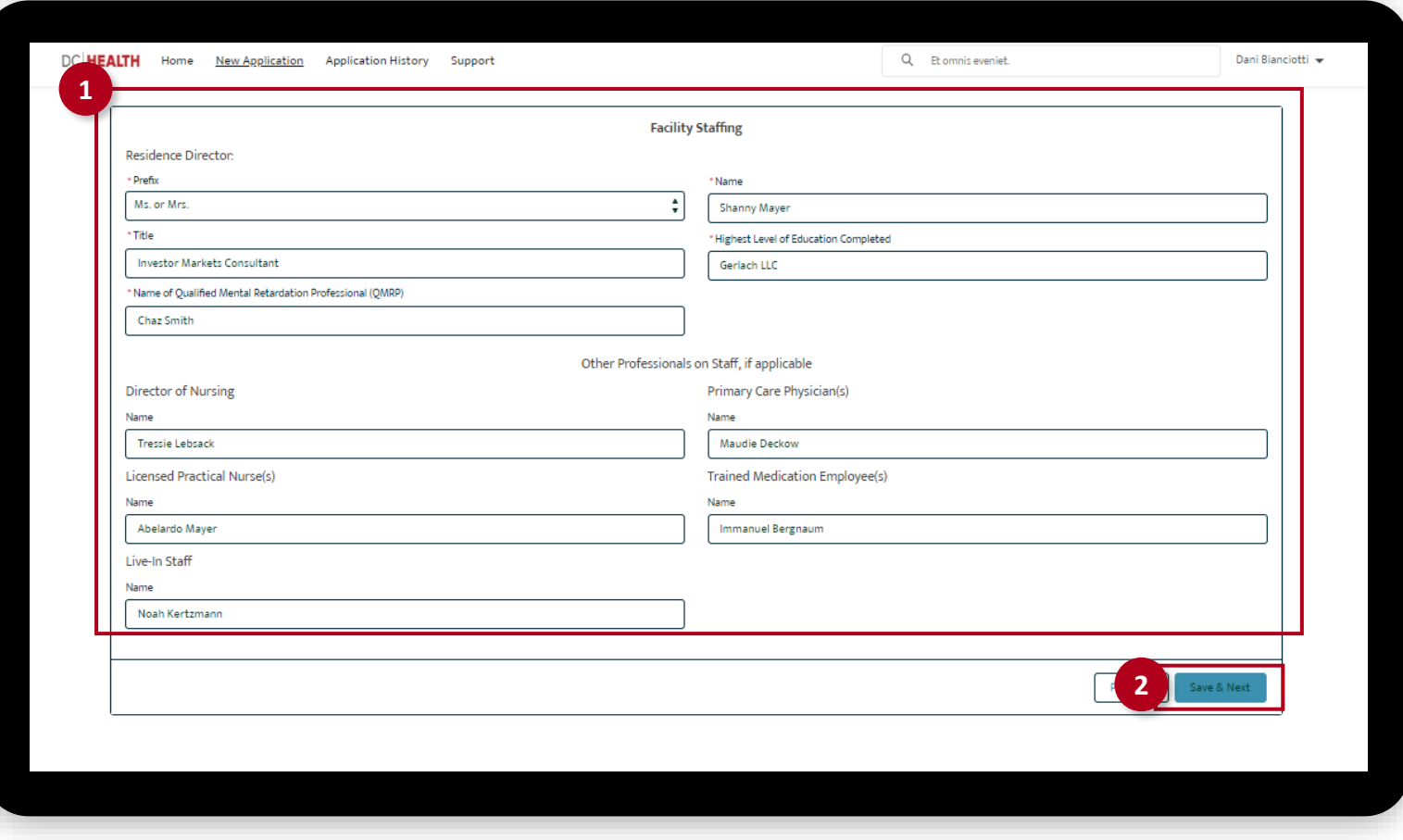

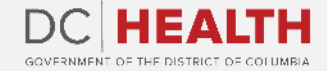

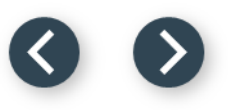

#### **Fill out the Insurance Coverage Information**

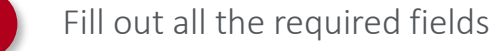

**2** Click the Save & Next button.

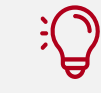

**TIP:** If needed, use the **Upload Files** button to attach needed documentation.

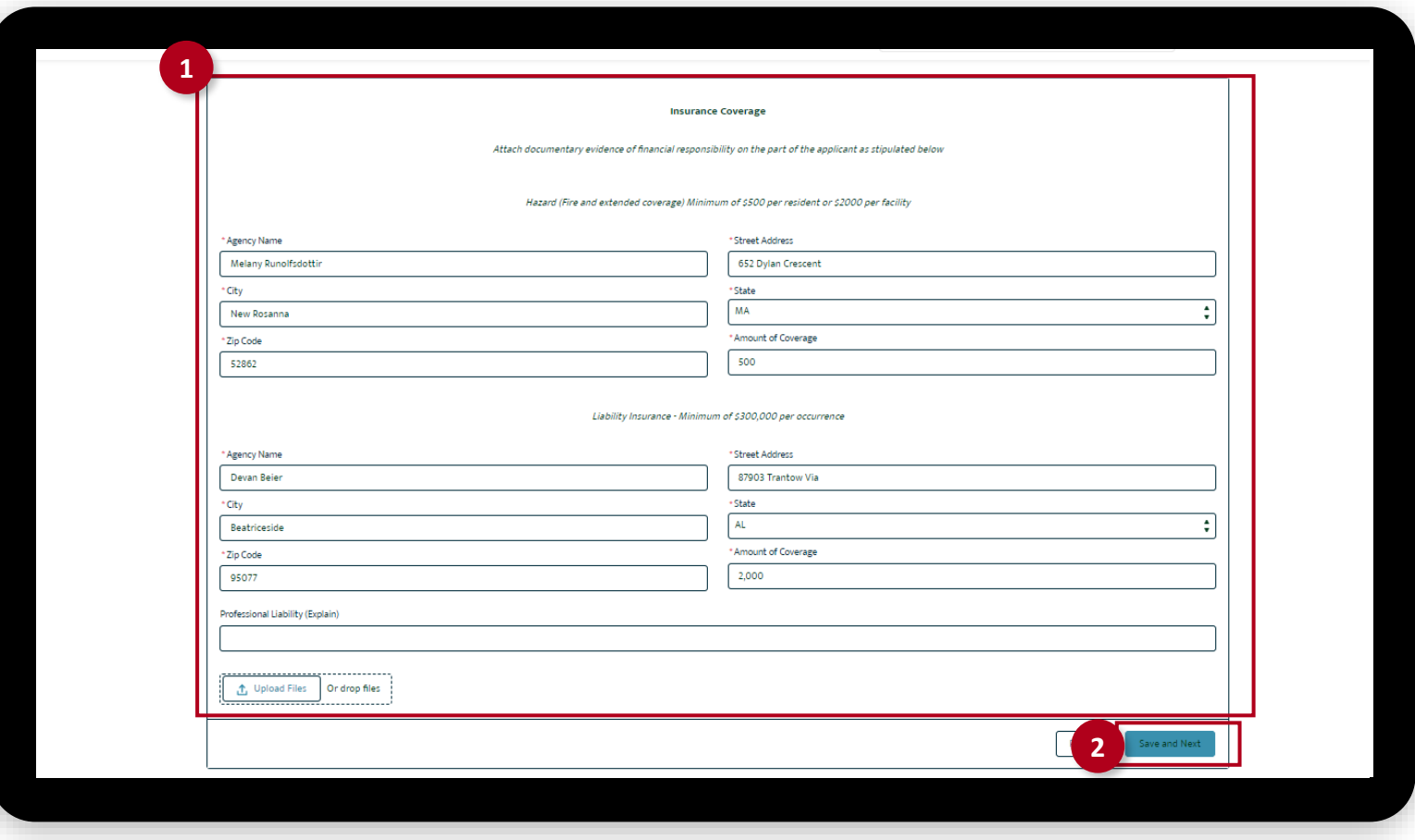

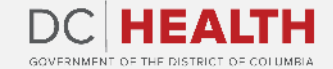

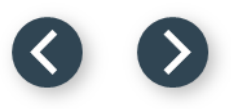

### **Payment Selection**

The Payable Amount depends on the number of beds filled out in the Facility Information screen.

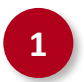

**1** Check if Payable Amount is correct.

**2** Click the Save & Next button.

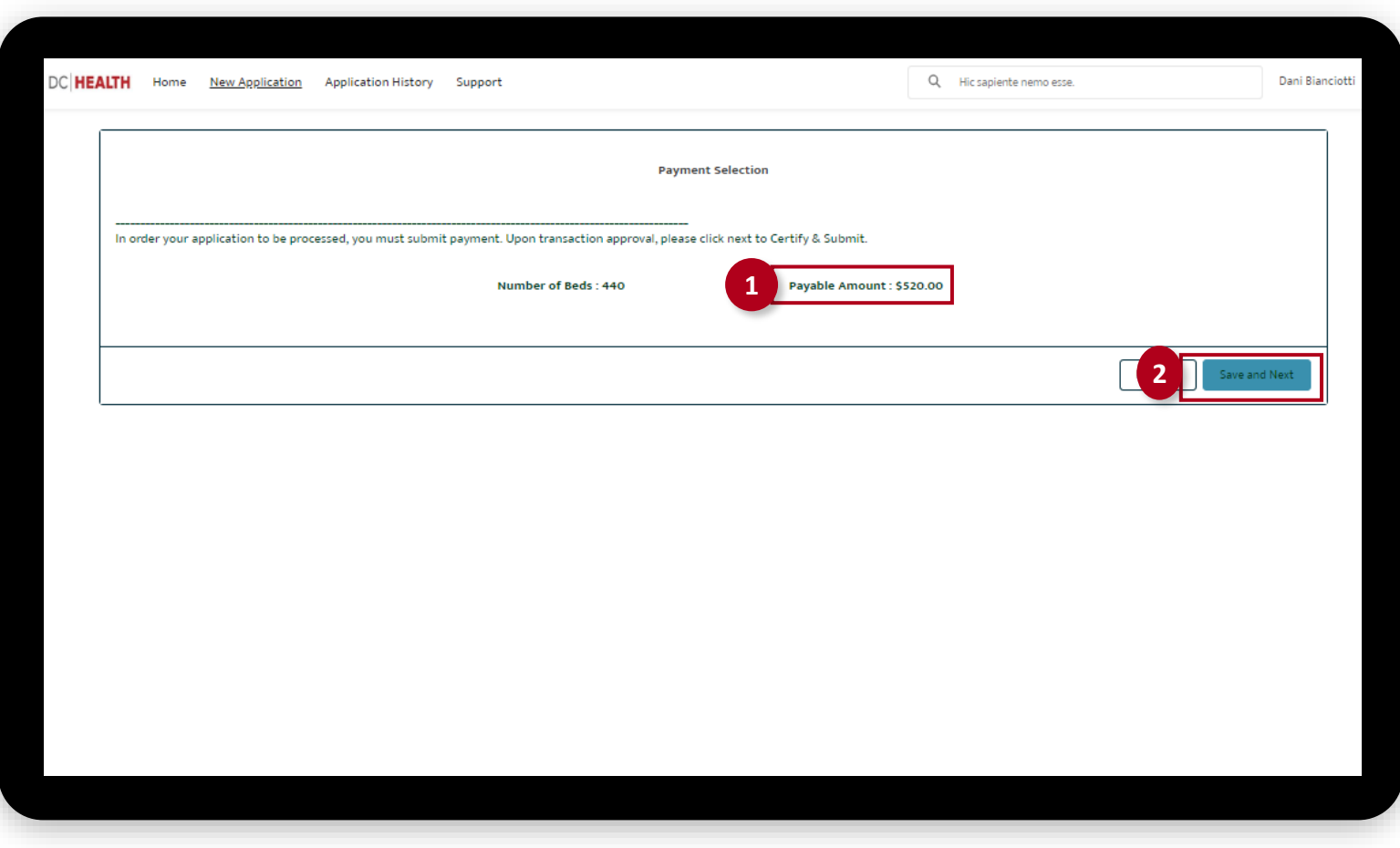

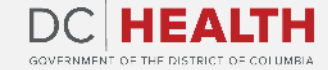

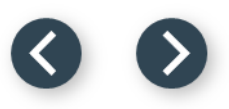

#### **Payment Wizard**

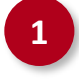

 Fill out the Billing Address and Payment Info fields.

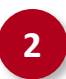

Click the Pay button.

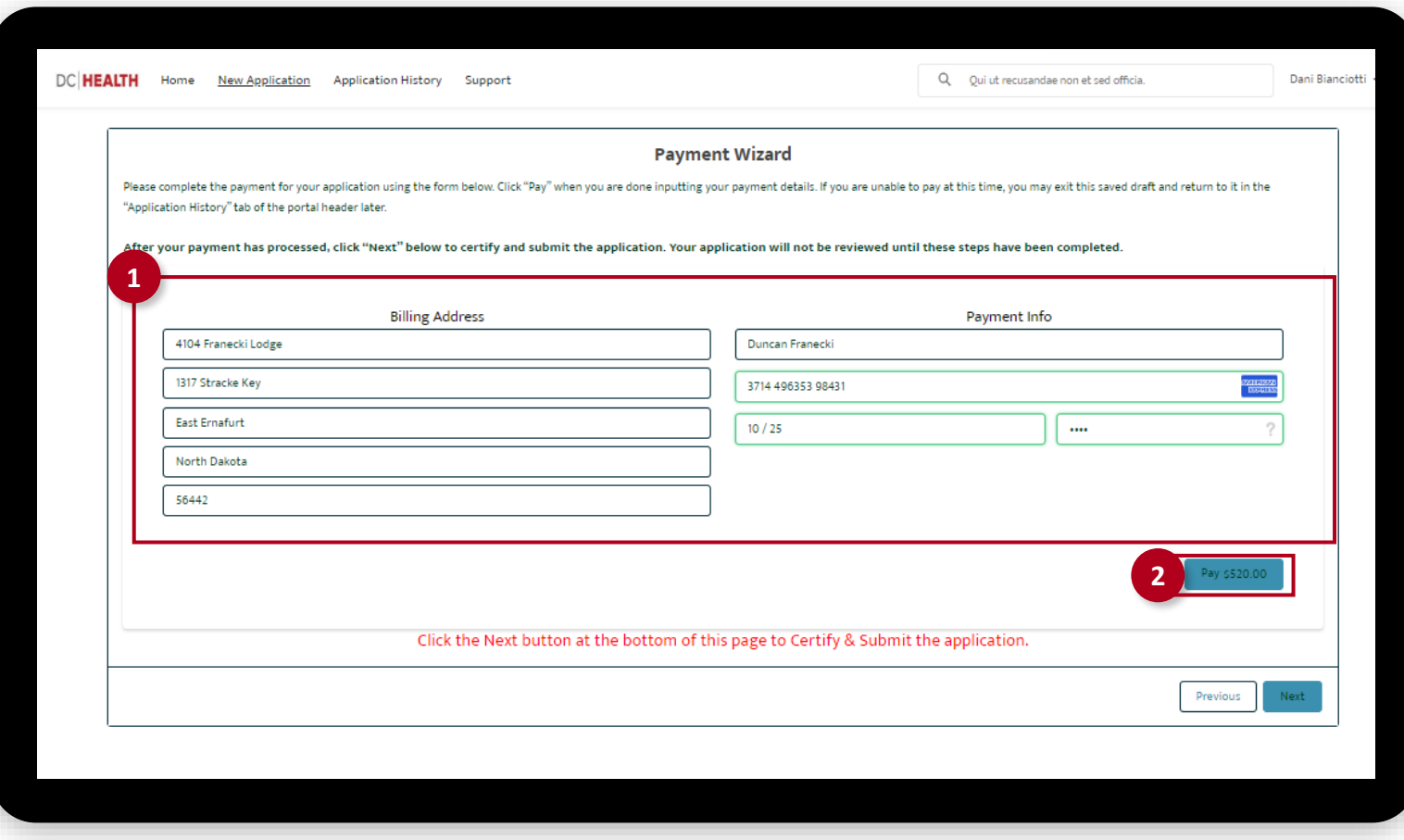

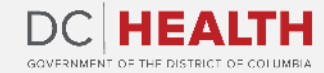

#### **Payment Wizard**

**3** Once the **Transaction** is approved, click the Next button.

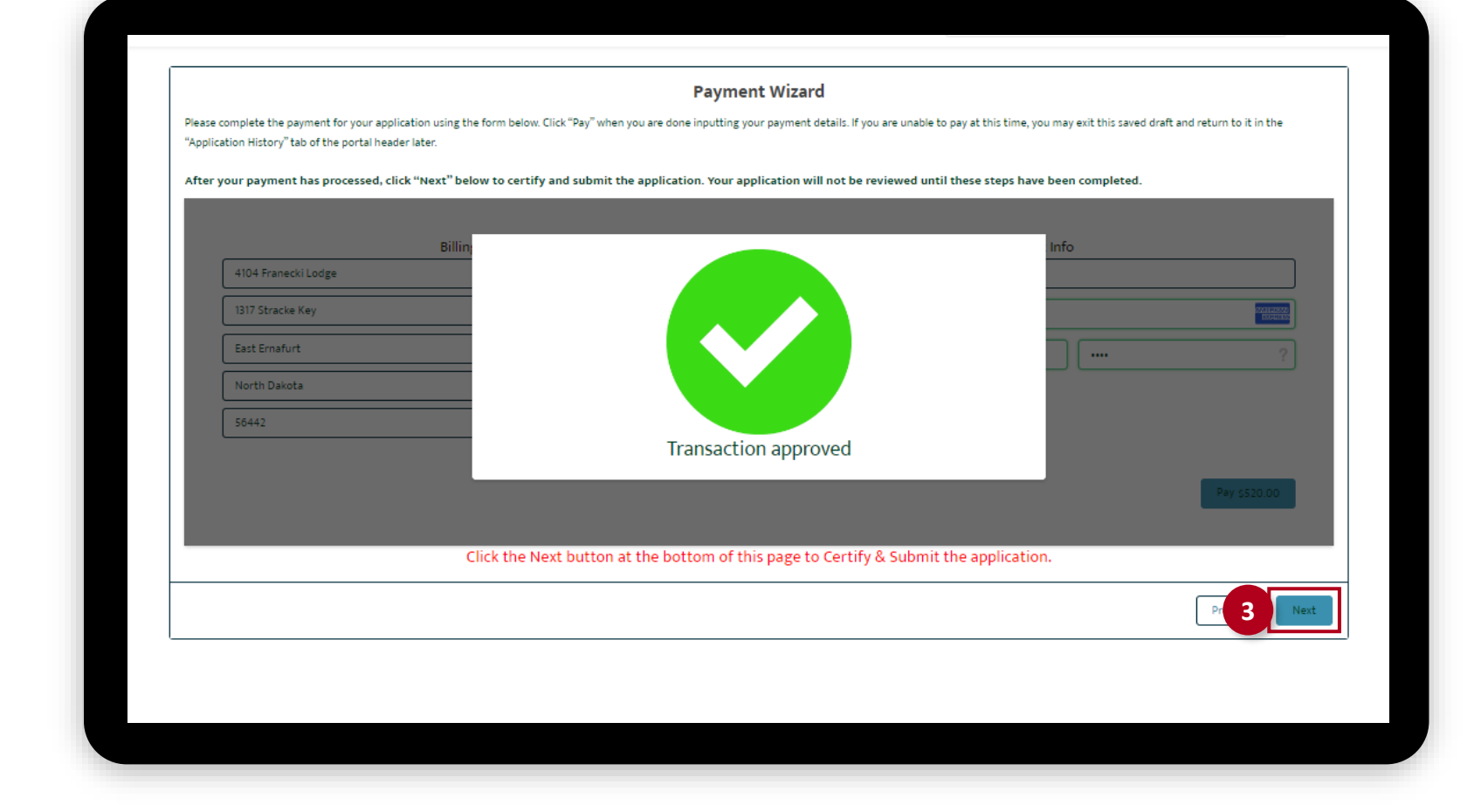

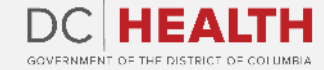

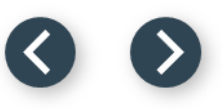

### **Certify and Submit**

Fill out the **Name** field.

**2** Click the Submit button.

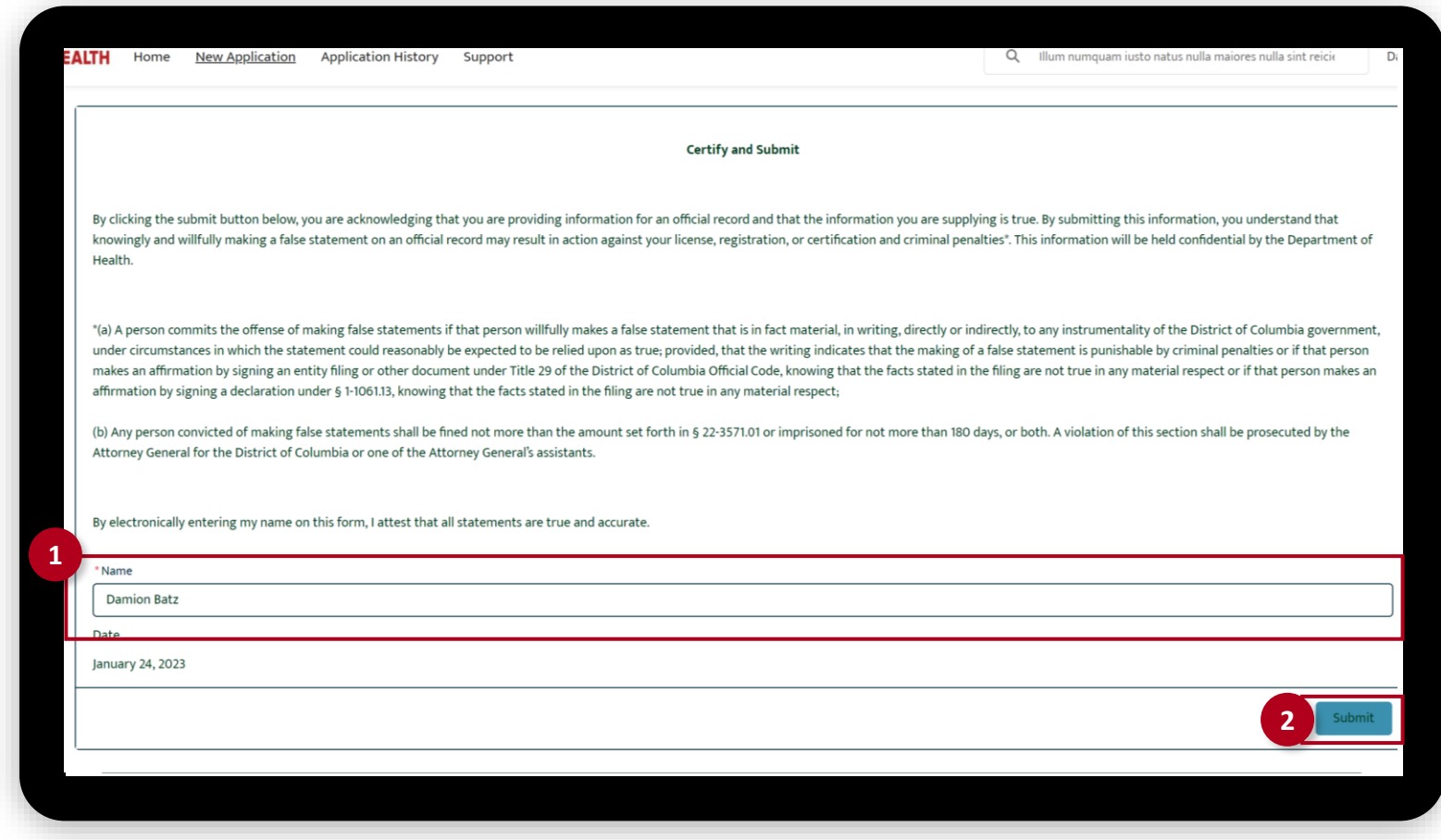

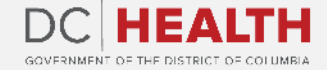

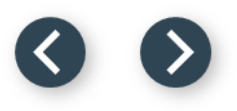

#### **Close the Application**

**1** You have finished submitting your application. Click the Close button.

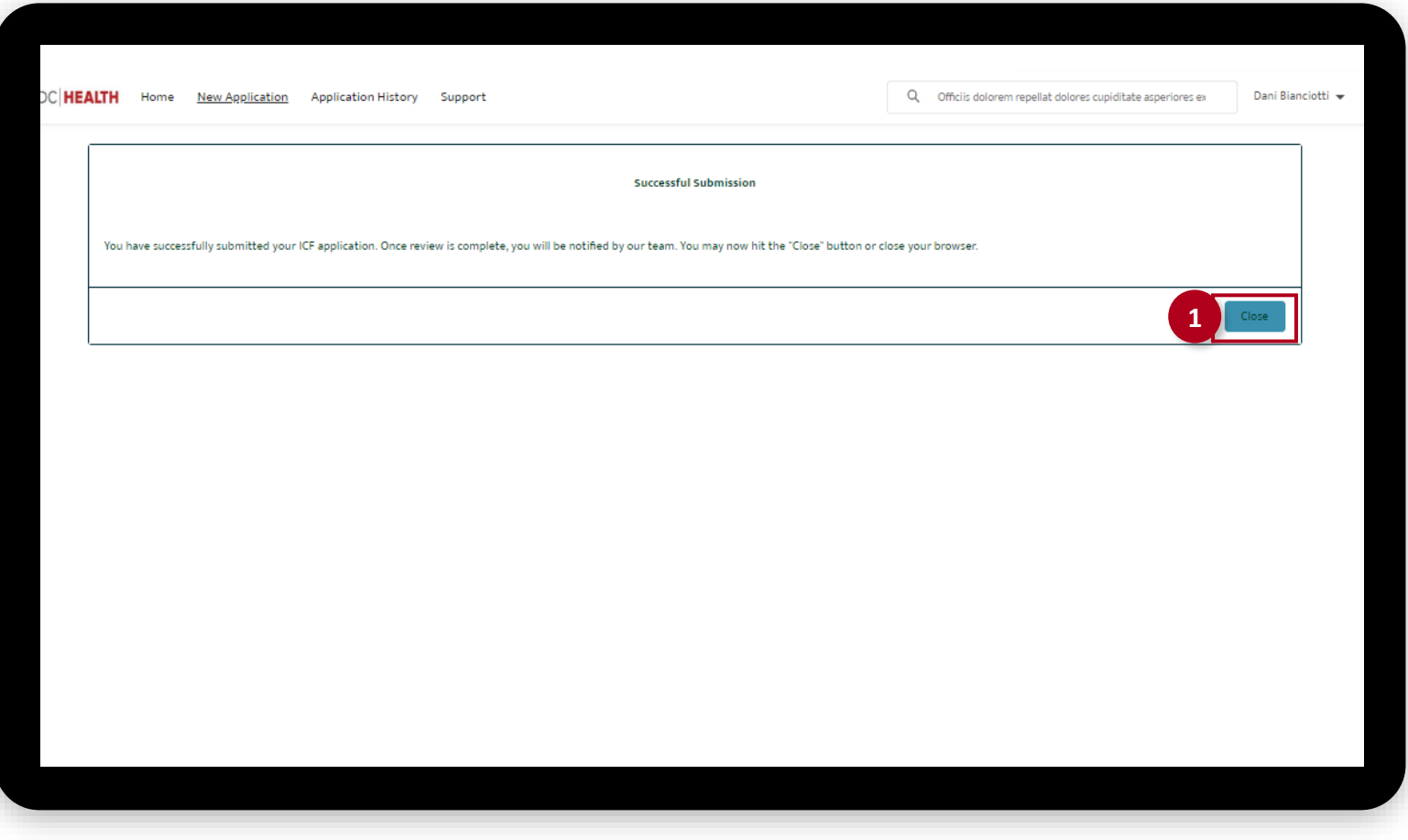

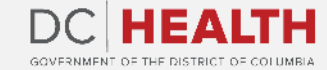

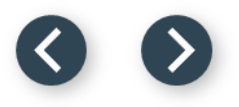

#### **E-mail Confirmation**

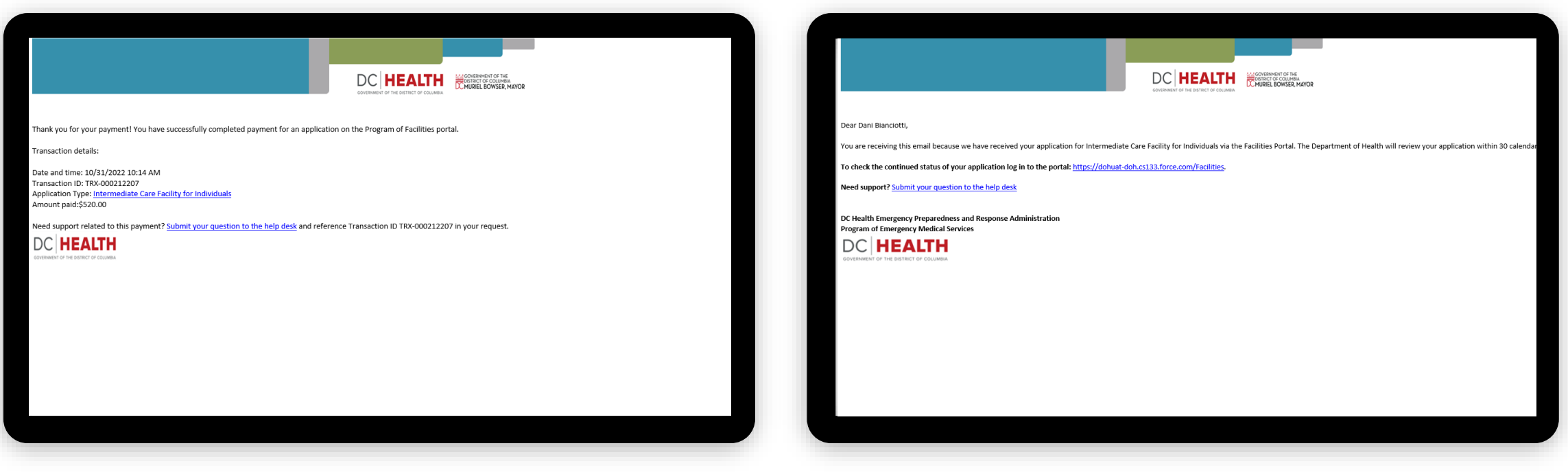

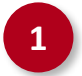

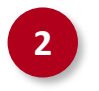

**1** Check if you have received confirmation of payment. **2** Check if you have received confirmation for your application.

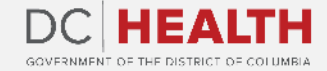

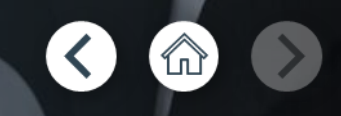

# **Thank you!**

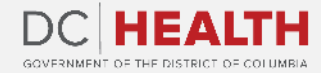